# データブリックス ワークショップの概要

データブリックスのご説明、基本的な使い方

**目的:** 

データブリックスのデータサイエンスワークスペース上でハンズオンを実施いただき、基本操作を体験していただく。

**対象︓**

データ分析に携わる方

#### **アジェンダ︓**

データブリックスの概要説明の後、データブリックスの基本操作を体験するハンズオンを実施いたします。

- ワークスペースの基礎
- データブリックスのいいところ

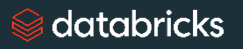

### 事前準備のご案内

ハンズオン参加にあたり、以下のご準備をお願いします。

#### • **Databricks Community Editionのユーザー登録およびログインの確認**

•登録手順はCommunity Editionで始めるDatabricks</u>を参照ください。

#### • **Slackチャネル(データブリックス/ハンズオン)への参加**

- 当⽇はSlackチャネルで質問、進捗状況の確認をさせていただきます。
- こちらのURLをクリック頂き、チャネルへの参加手続きをお願いします。
- **ハンズオンノートブックのインポート**
	- 当日使用するノートブックをこちらのリンクで確認ください。

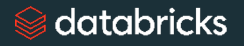

# ワークショップの準備 – ログイン

- https://community.cloud.databricks.com/にアクセスします。
- 事前準備で設定したメールアドレスとパスワードを指定してSign Inをクリックします。

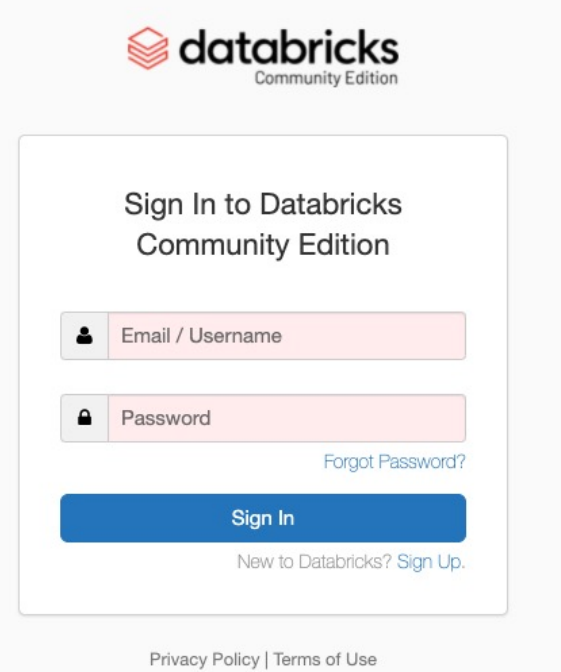

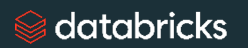

### ワークショップの準備 – ログイン

• ワークスペースにログインできたことを確認します。

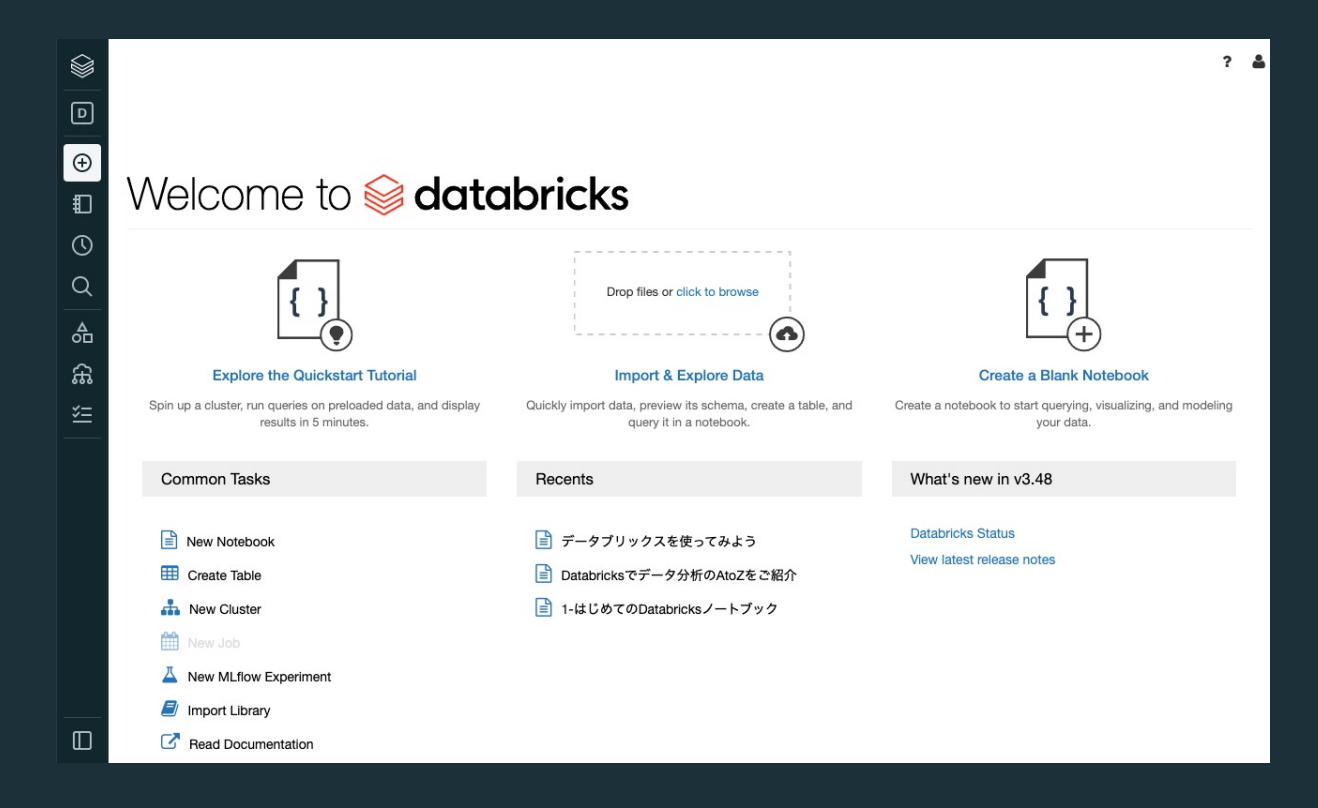

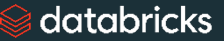

ワークショップの準備 – クラスターの作成

- サイドバーにマウスカーソルを移動し展開します。
- 「Compute」をクリックします。

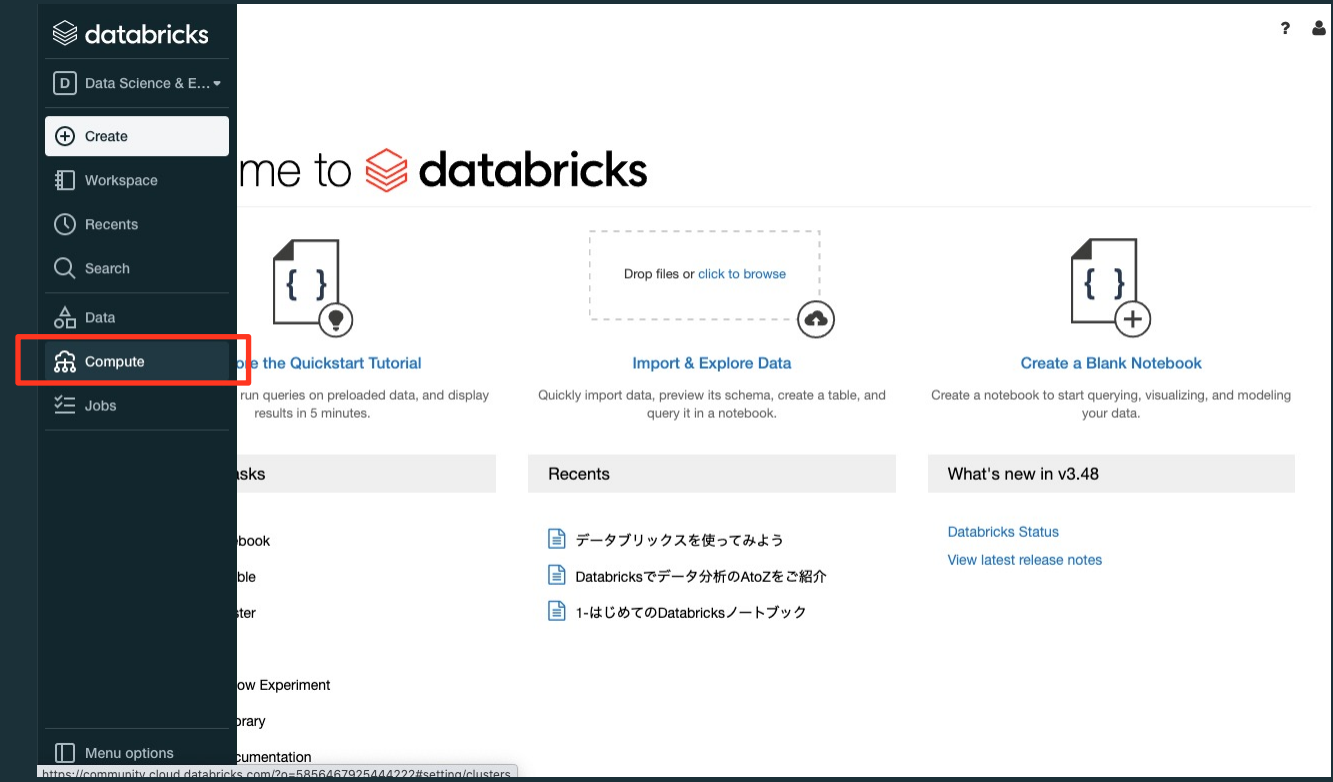

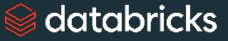

ワークショップの準備 – クラスターの作成

• 「+ Create Cluster」をクリックします。

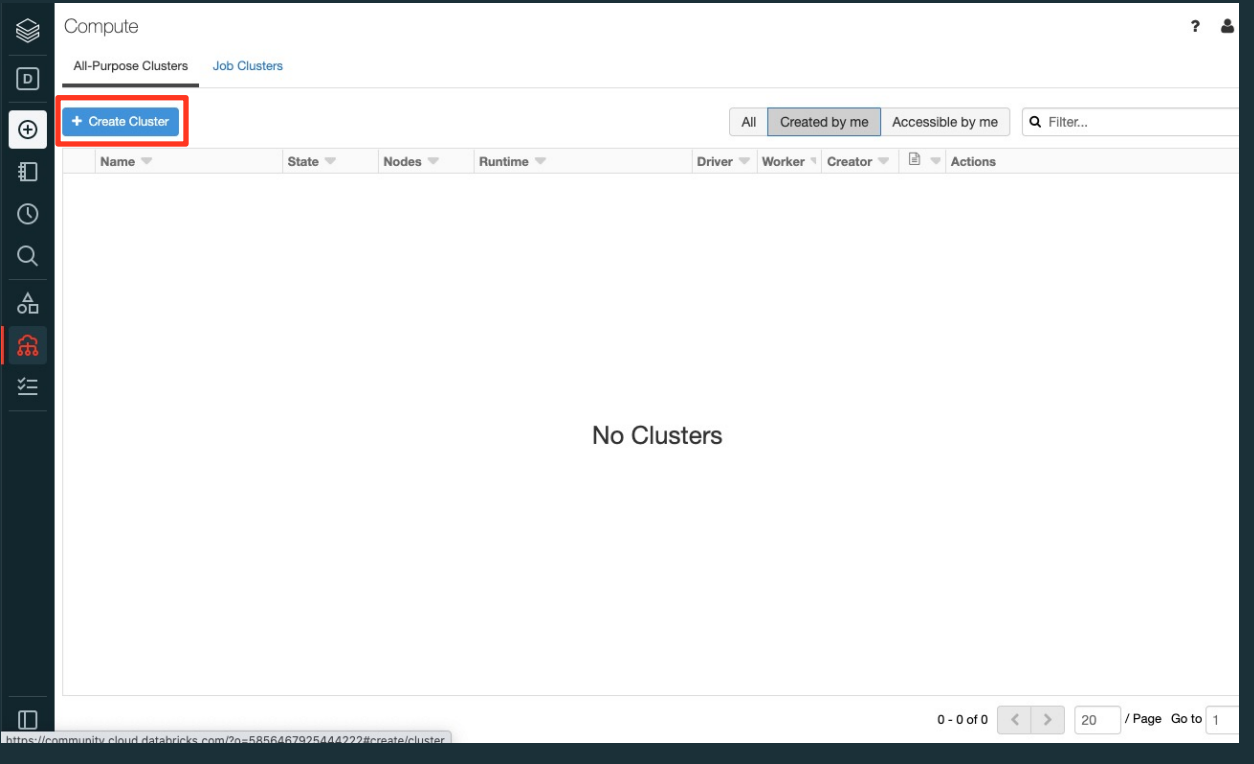

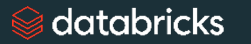

### ワークショップの準備 – クラスターの作成

- Cluster Nameにクラスター名を入力します。
- 「Create Cluster」をクリックします。

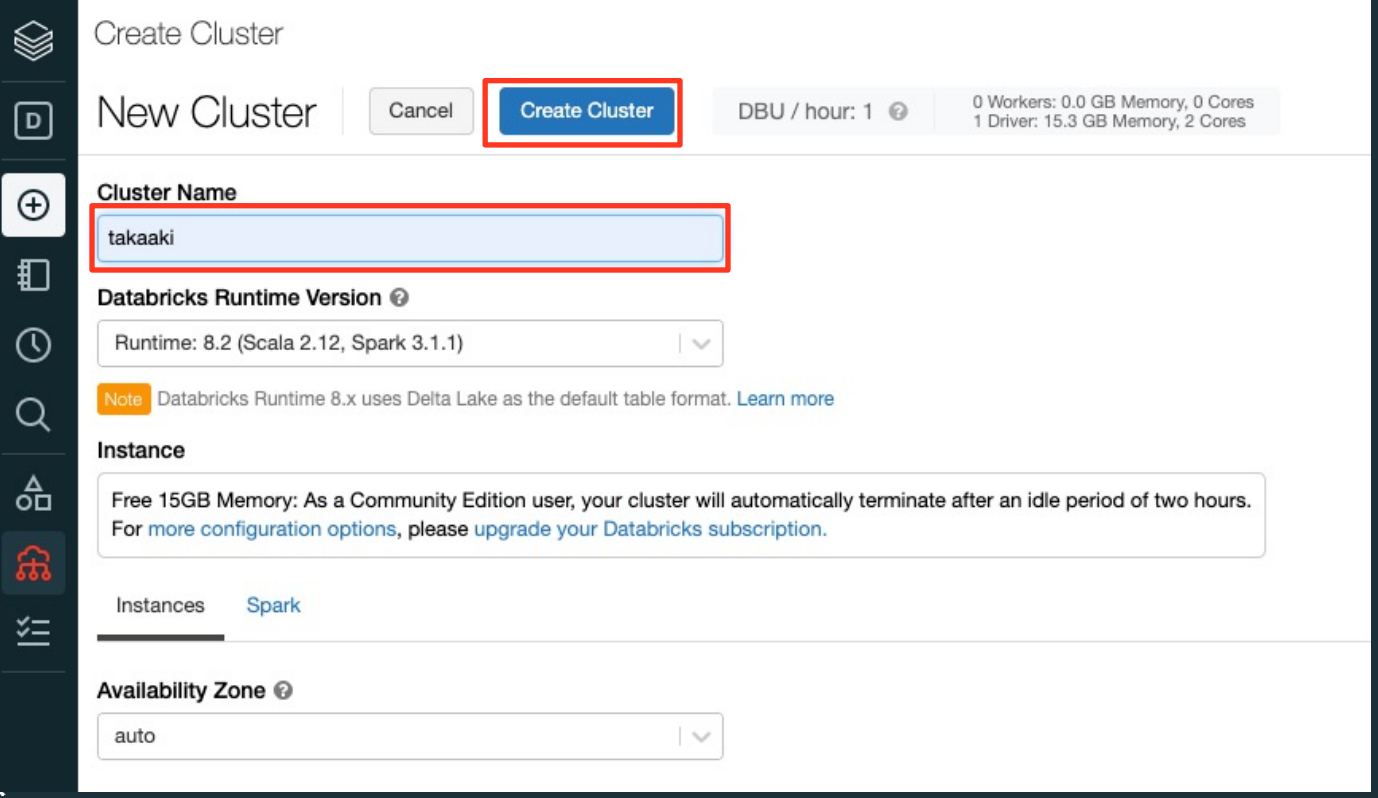

### ワークショップの準備 – クラスターの作成

• クラスター名の左のインジケータが●(起動状態)になるまで待ちます。

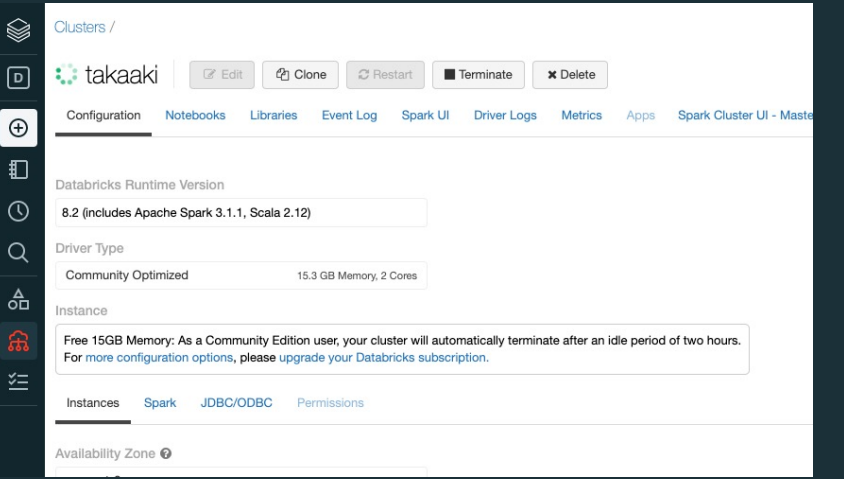

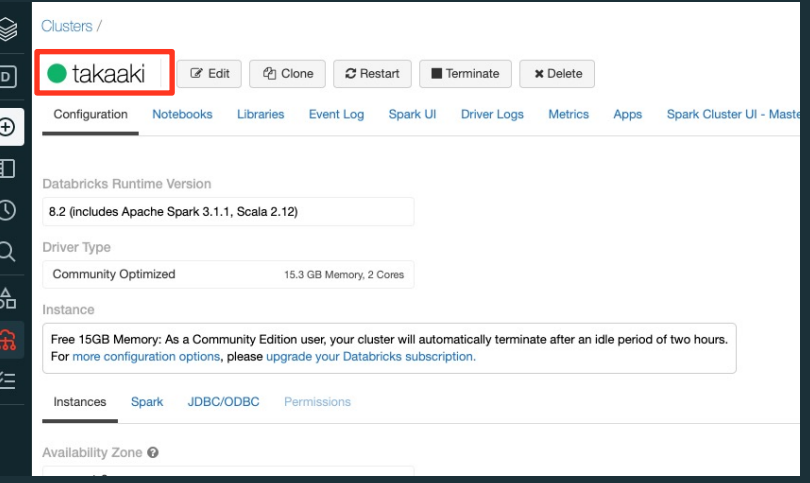

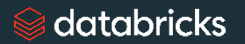

ワークショップの準備 – ノートブックのインポート

• サイドバーのWorkspaceをクリックします。ワークスペースのホームディレクトリー覧が表示されます。

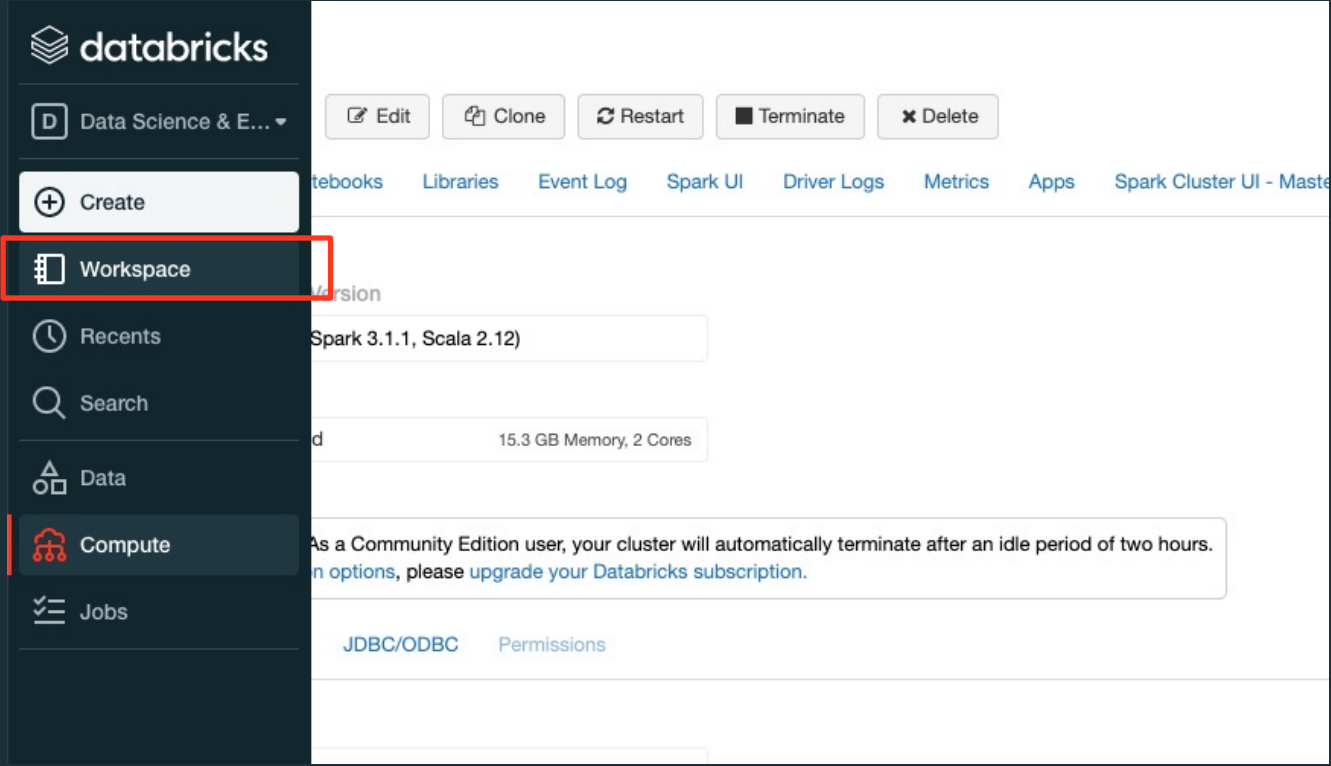

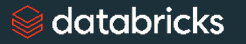

ワークショップの準備 – ノートブックのインポート

• Homeボタンをクリックして⾃分のホームディレクトリに移動します。

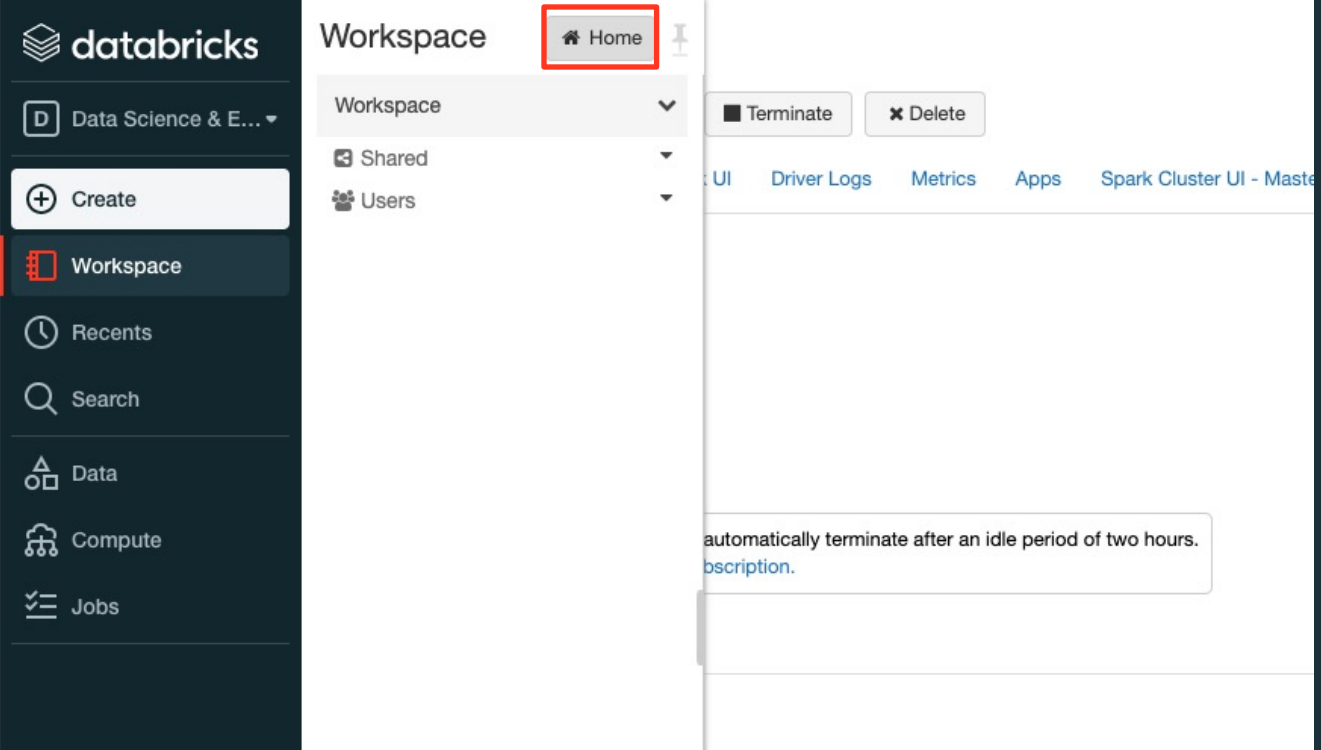

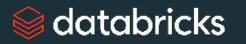

ワークショップの準備 – ノートブックのインポート

- 自分のメールアドレスの右にある下向き矢印をクリックしてメニューを展開します。
- Importを選択します。

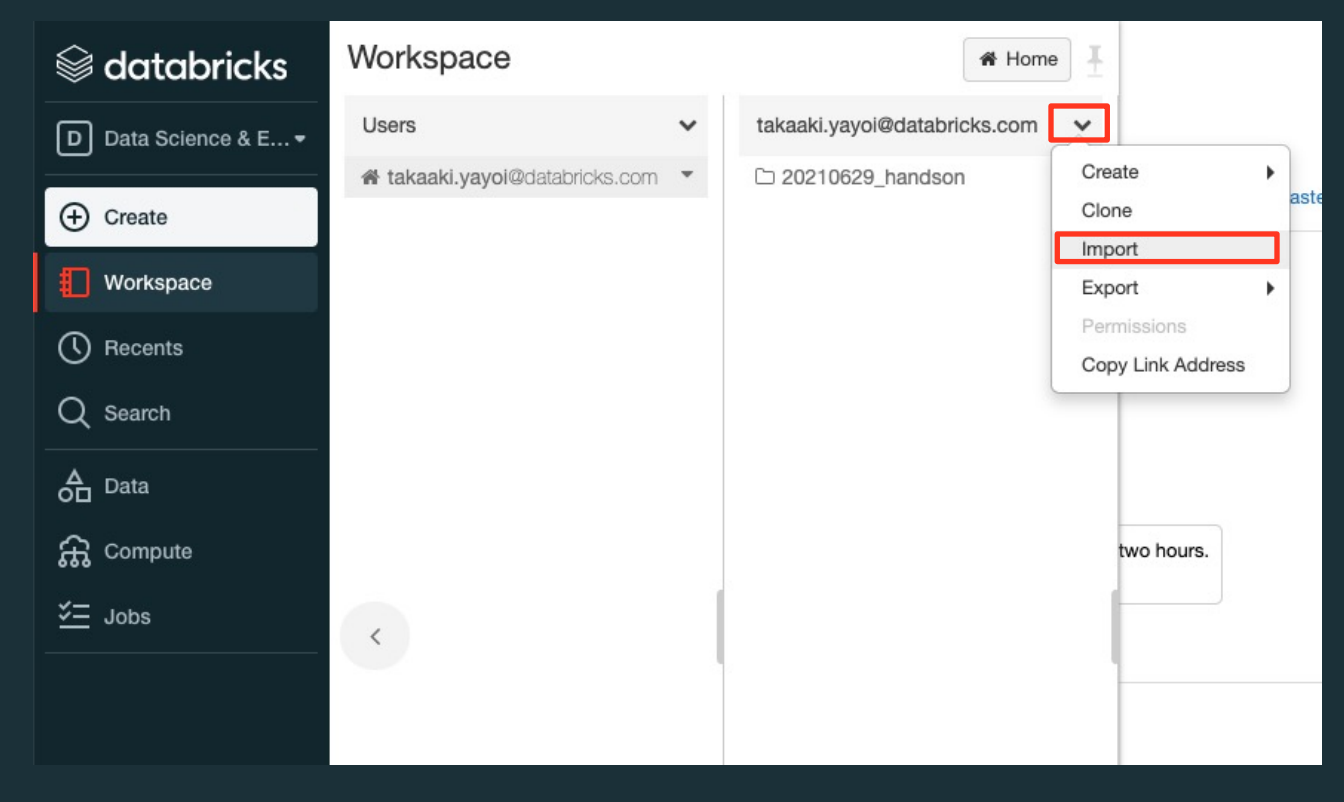

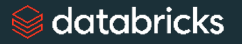

ワークショップの準備 – ノートブックのインポート

- 自分のメールアドレスの右にある下向き矢印をクリックしてメニューを展開します。
- Importを選択するとダイアログが表⽰されますので「URL」を選択します。

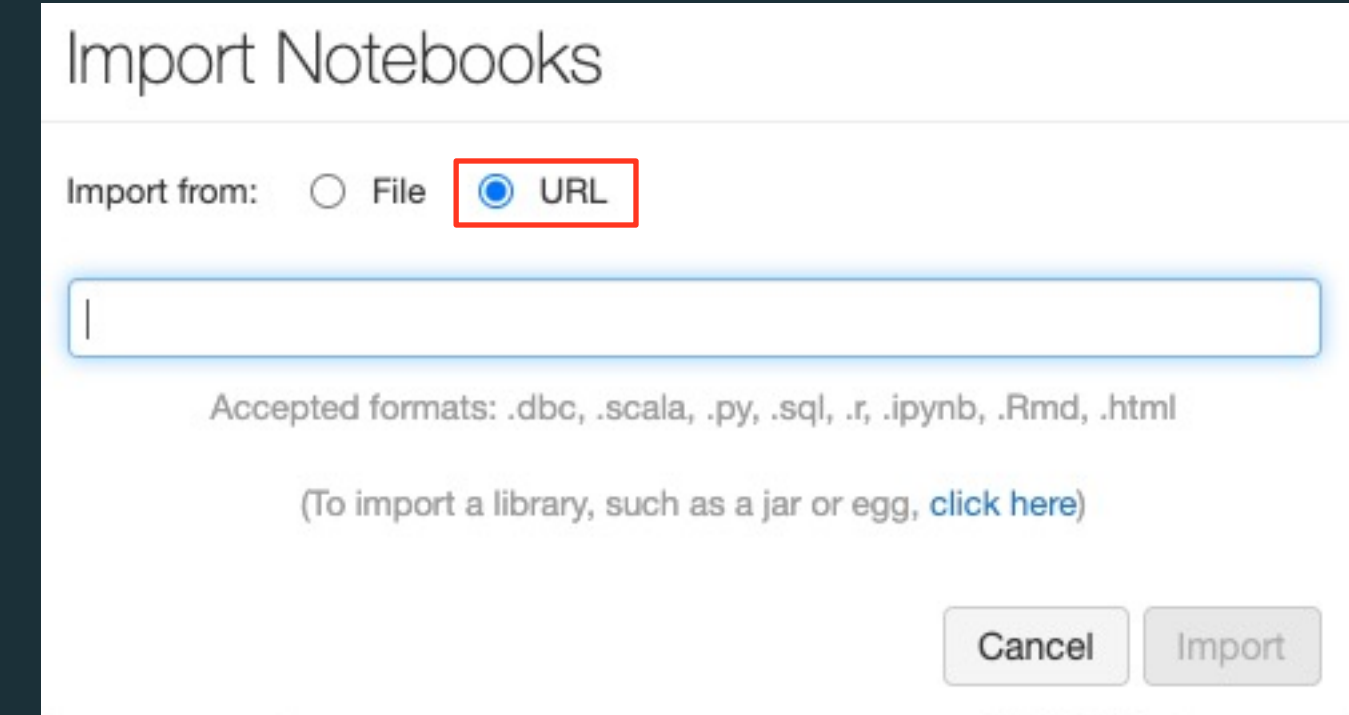

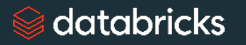

## ワークショップの準備 – ノートブックのインポート

- ブラウザで別のタブ、ウィンドウを開きます。
- こちらのURLをクリックするか、以下のURLをアドレスバーに貼り付けます。
- https://sajpstorage.blob.core.windows.net/handson20210629/%E3%83%86%E3%82%99%E3%83% 82%BF%E3%83%95%E3%82%99%E3%83%AA%E3%83%83%E3%82%AF%E3%82%B9%E3%82%92%E4% BD%BF%E3%81%A3%E3%81%A6%E3%81%BF%E3%82%88%E3%81%86.html

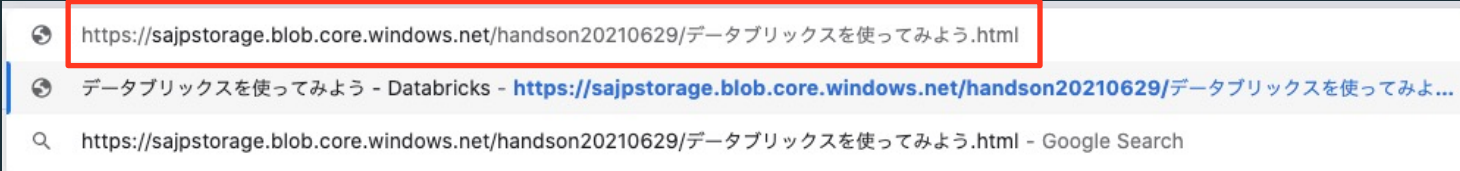

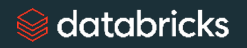

ワークショップの準備 – ノートブックのインポート

• ノートブックが表⽰されるので、右上の「Import Notebook」をクリックします。

databricks

データブリックスを使ってみよう extron

**a** Import Notebook

データブリックスを使ってみよう

準備中です。当日までに最新版に差し替えます。

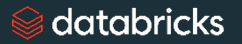

ワークショップの準備 – ノートブックのインポート

• 表⽰されるURLをコピーします。

# Import Notebook

You can edit and run this notebook by importing it into your Databricks account. Select Import from any folder's menu and paste the URL below.

https://sajpstorage.blob.core.windows.net/handson20210629/%E3%83%86%

New to Databricks? Try it now.

Done

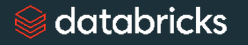

ワークショップの準備 – ノートブックのインポート

- ワークスペースに戻り、コピーしたURLを貼り付けます。
- Importをクリックします。

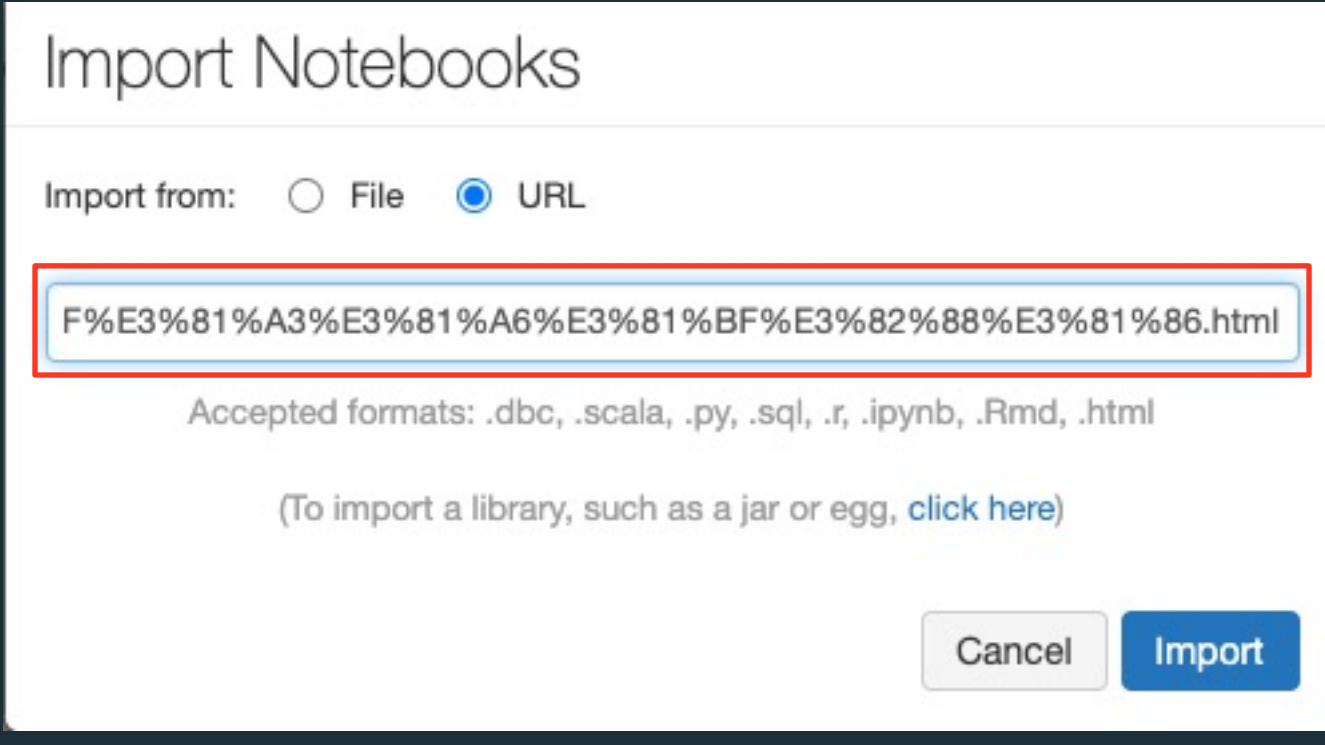

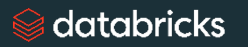

ワークショップの準備 – ノートブックのインポート

- ワークスペースにノートブックがインポートされます。
- 公開されている他のデータブリックスノートブックに関しても同様の手順でインポートすることができます。

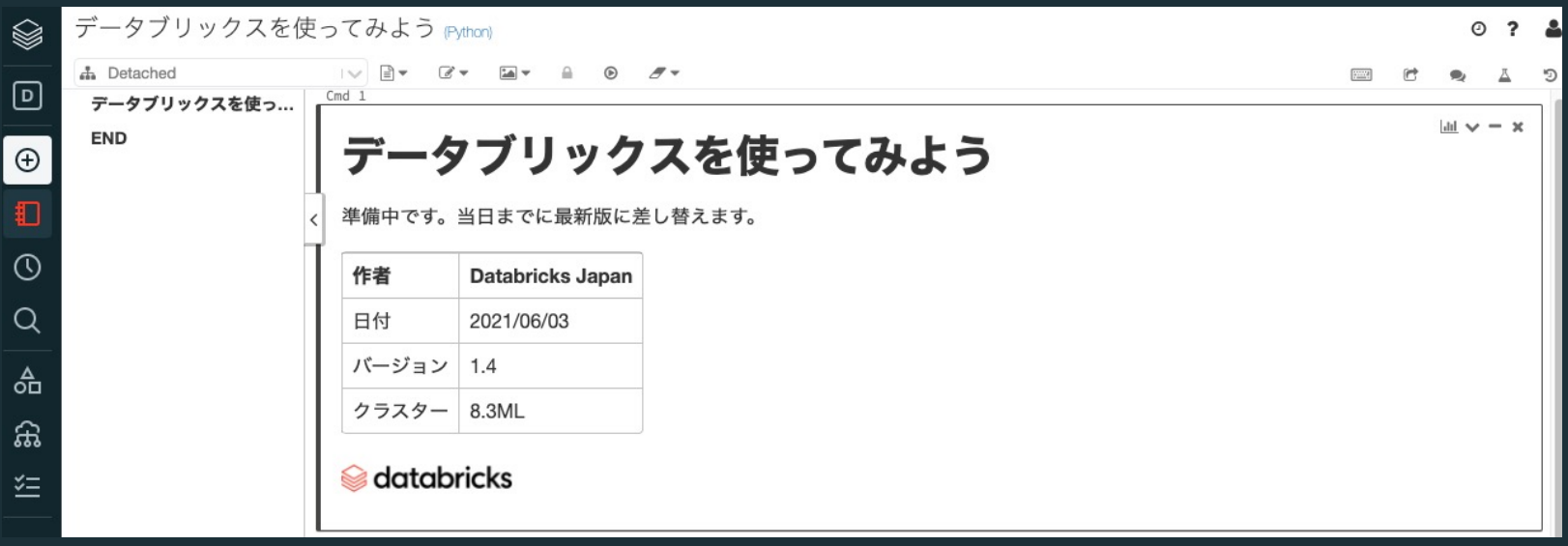

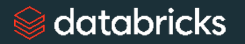

ワークショップの準備 – クラスターへのアタッチ

- データブリックスでノートブックを実⾏するには、先ほど作成したクラスターにノートブックを関連づける(アタッチ)する必要があります。
- 左上のドロップダウンを展開して、先ほど作成したクラスターを選択します。

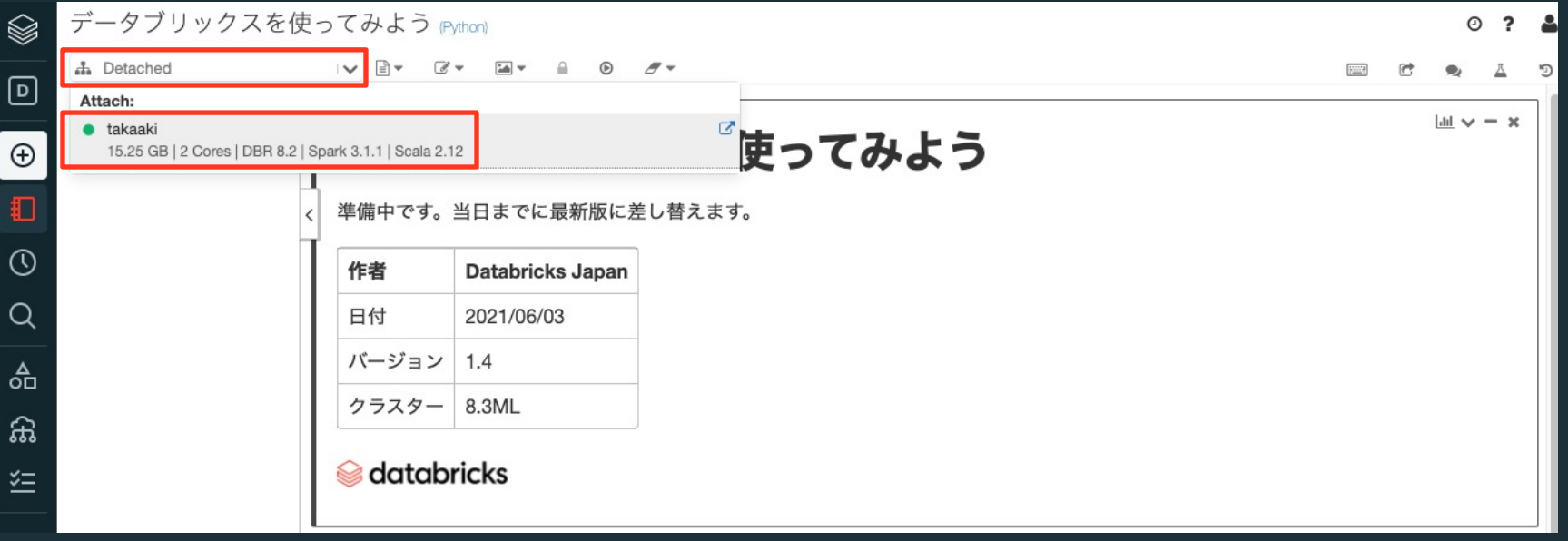

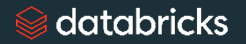

ワークショップの準備 – クラスターへのアタッチ

• これで準備は完了です!

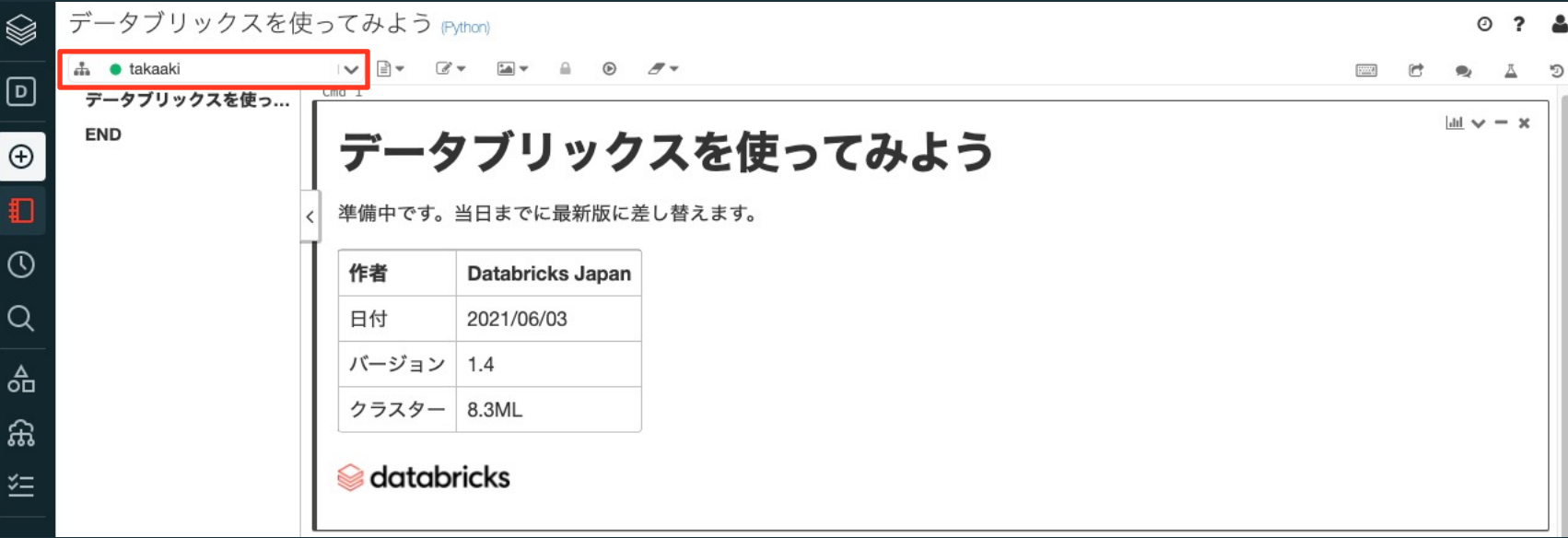

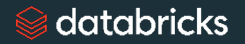